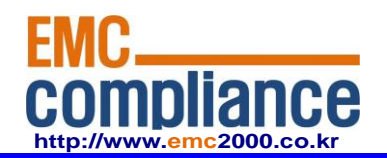

**Appendix 6.** 

# **User manual**

**EMC compliance Ltd.** Page: 1 of 1

480-5 Shin-dong, Yeongtong-gu, Suwon-city, Gyunggi-do, 443-390, Korea 82 31 336 9919 (Main) 82 31 336 4767 (Fax) This test report shall not be reproduced except in full, Without the written approval.

# ZBM(Zigbee Module) Hardware Description

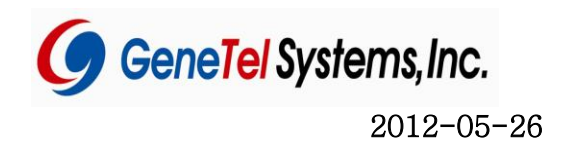

# **CONTENTS**

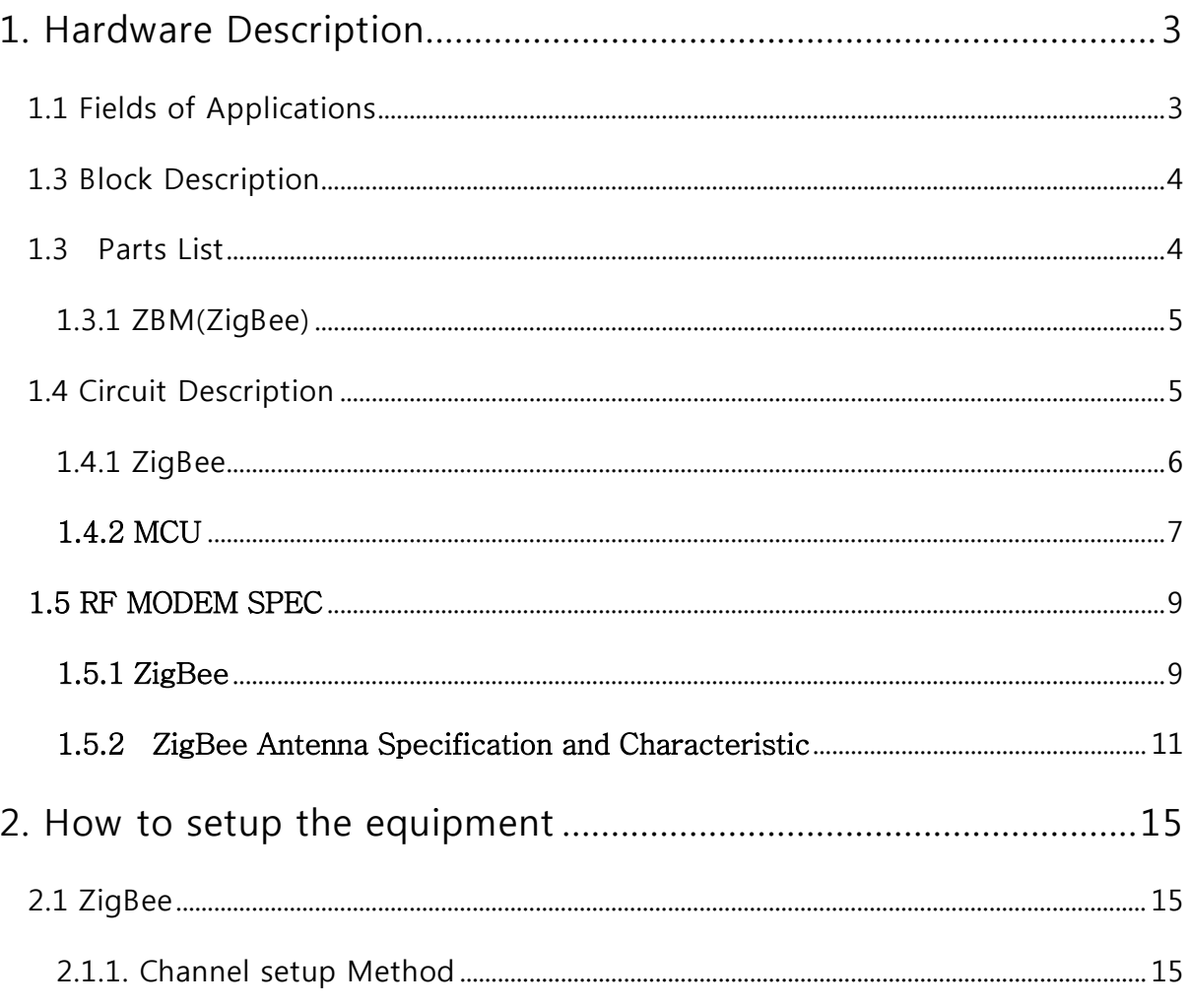

Caution : Any changes or modifications in construction of this device which are not expressly approved by the party responsible for compliance could void the user's authority to operate the equipment.

# 1. Hardware Description

ZigBee Module (ZBM) is a RF module supporting 2.4 GHz Industrial, scientific and medical(ISM) radio bands that are radio bands reserved internationally for the use of radio frequency(RF) energy for industrial, scientific and medical purposes other than communications.This module consists of the RF Transceiver, RF Circuit, 8051-compatible MCU and some external devices satisfying I E E E 802.15.4 ZigBee-compliant PHY, MAC and can transfer up to up to 1Mbps in data rate.

# 1.1 Fields of Applications

Factory Automation and Motor Control Replacement for legacy wired UART Energy Management Low Power Telemetry Health-care equipments

## 1.2 Image

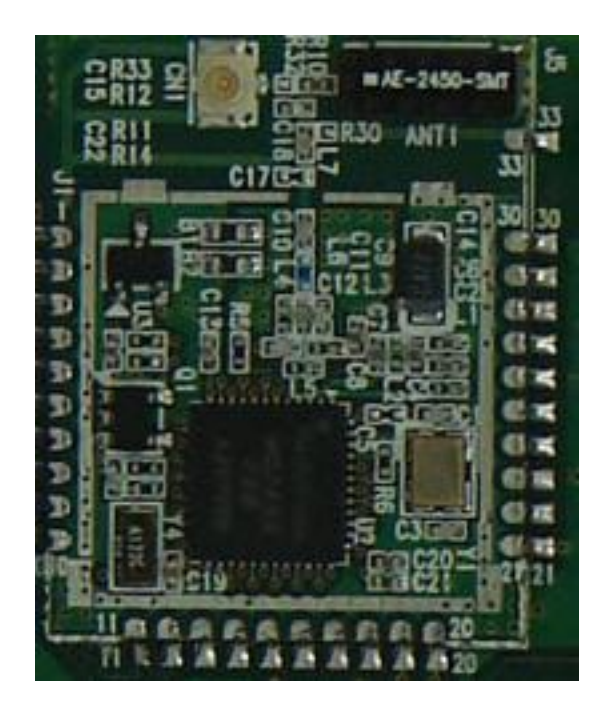

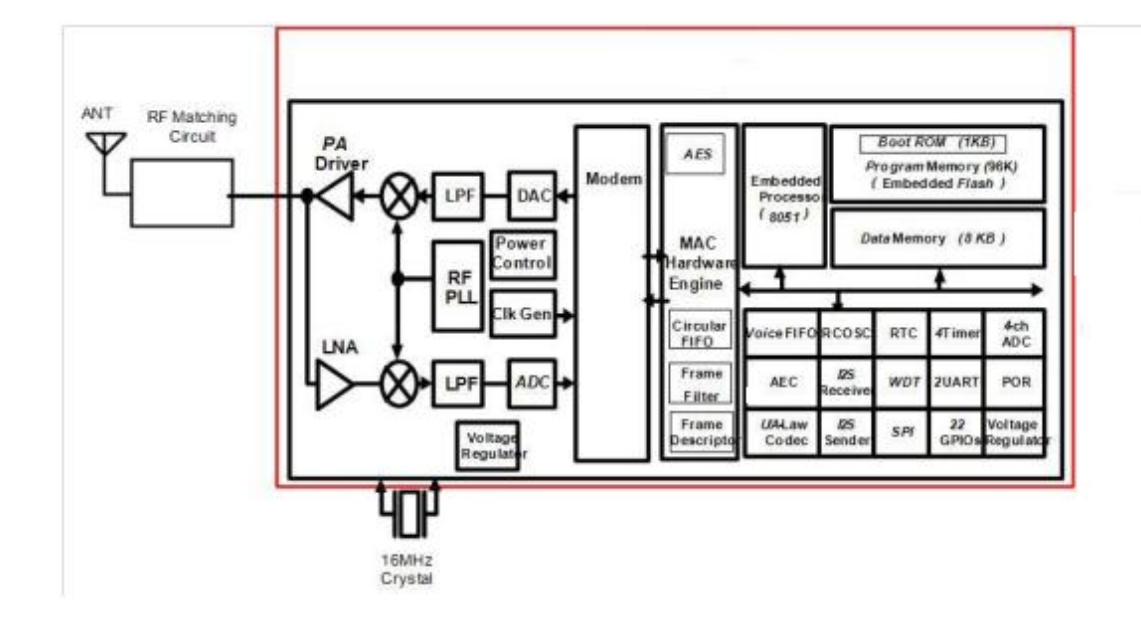

# 1.3 Block Description

- Uses Zigbee single chip integrated With 2.4GHz RF Transceiver, base-band modem, hardwired MAC, Internal Flash Memory, and 8051MCU.
- Various peripheral devices such as 22 General Purpose I/Os, 4-channel 8-bit ADC, and Two High-Speed UARTs.
- Firmware downloads using UART1 in ISP(In-System-Programming) Mode.

### 1.3 Parts List

# 1.3.1 ZBM(ZigBee)

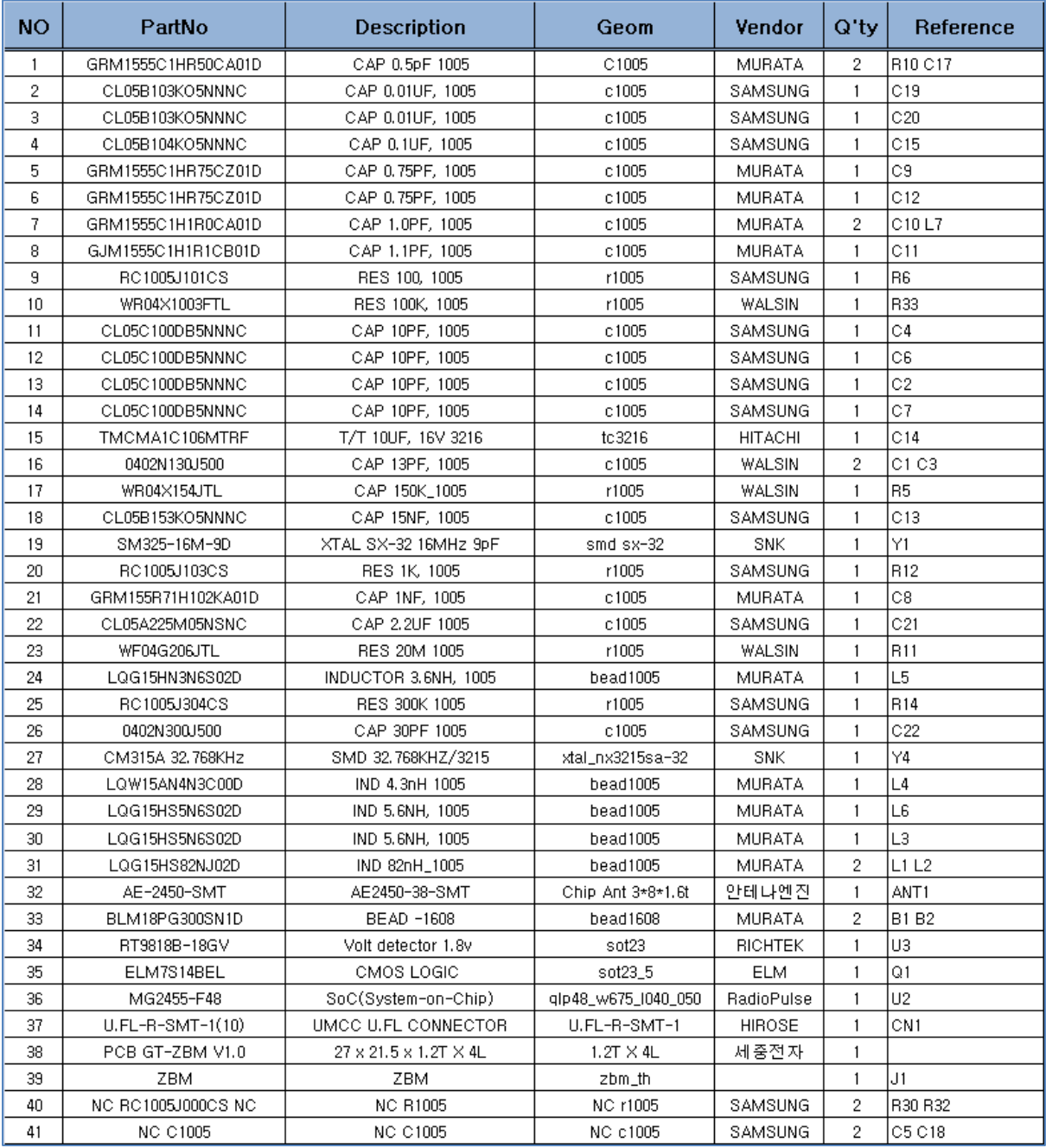

# 1.4 Circuit Description

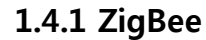

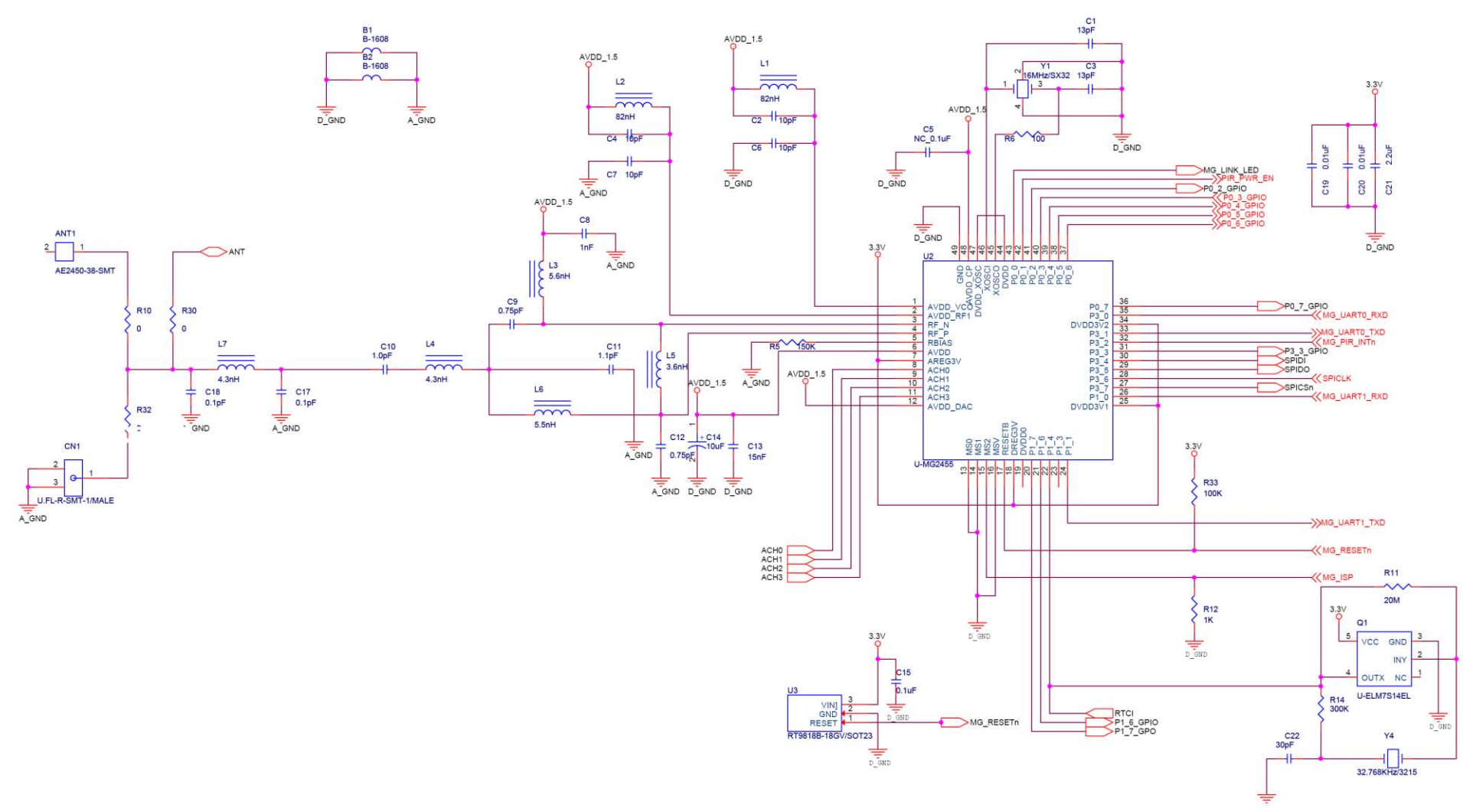

Zigbee Communicationis designed to use Zigbee's exclusive chip MG2455 of RadioPulse. While the power of 3.3V is supplied, 1.5V of the high-frequency 2.4GHz is produced within the MG2422 then used. MG2455 functions by 16MHz's clock, 32.768KHz clock is being used to obtain real time nformaion, and

2.4GHz high frequency signal is outputted as pin3 and pn4 and transmitted through the output circuit, 2.4

gHz frepuency band circuit, and as well as antenna circuit. On the other hand, high-frequency signal of 2.4GHz is received through antenna, and through antenna circuit 2.4GHz frequency band circuit output circuit, it is inputted to MG2455 to be transferred to controller.

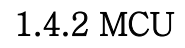

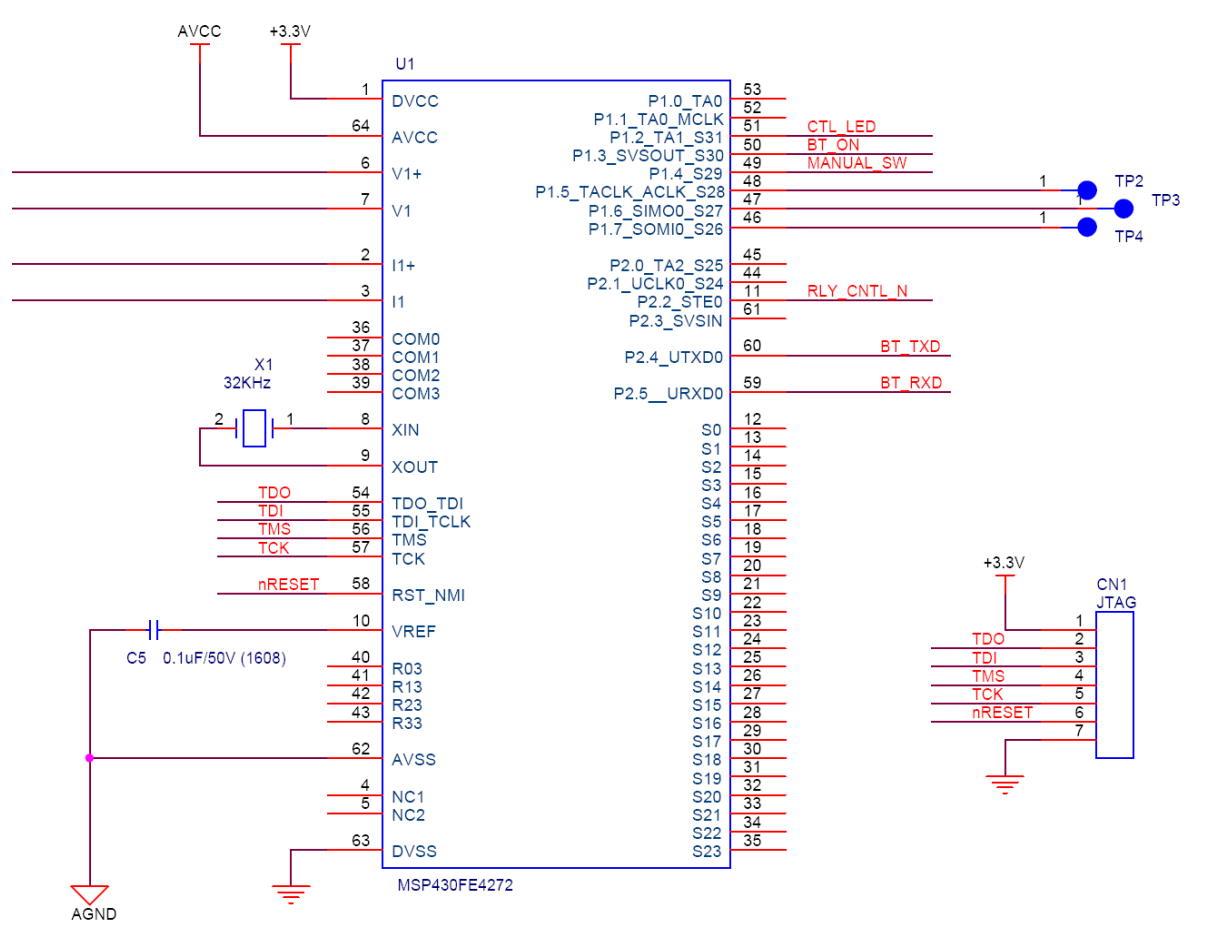

Power supplied by Main Control Unit : MSP430 + 3.3V to reset with "Pin 58" functioning with 32.768KHz that detected AC voltage is inputted as "Pin 6 and Pin 7" while inputting detected AC voltage current as "Pin 2 and Pin 3". Zigbee Communication Module is interfaced with asynchronous serial communication of Pin 59 and Pin 60 to transmit Zigbee(2.4GHz) through the collection device PCAP(Power Control Access Point). 제품의 성능 개선을 위하여 커넥터(CN1)으로 펌웨어를 다운로더 할 수 있도록 설계되었다.

## 1.5 RF MODEM SPEC

## 1.5.1 ZigBee

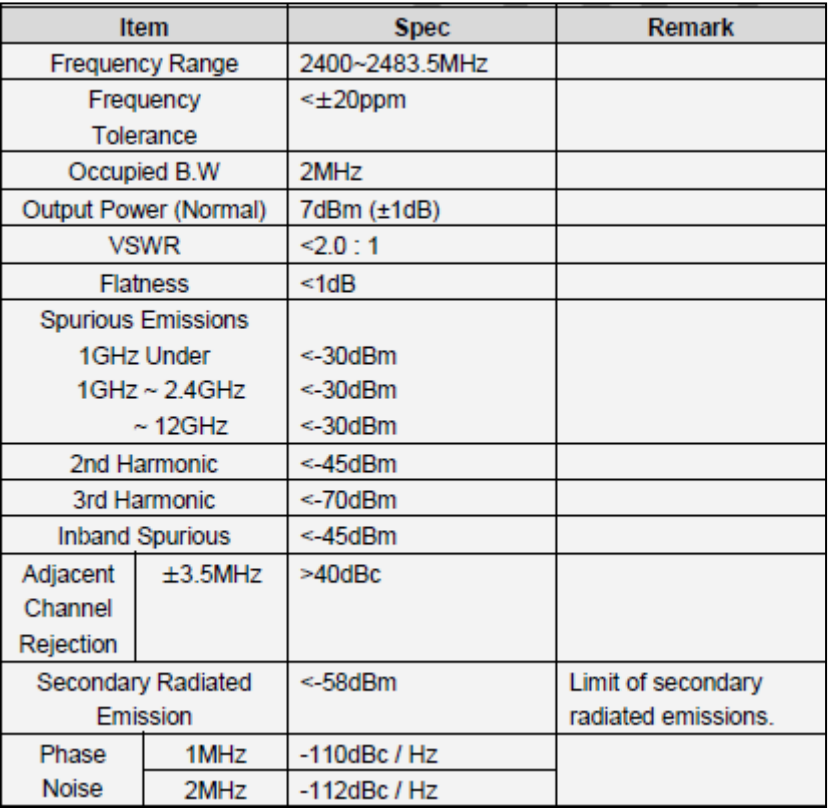

RF Transceiver

- Single-chip 2.4GHz RF Transceiver
- Low Power Consumption
- Low Operating Voltage of 1.5V
- High Sensitivity of -98dBm@1.5V
- No External T/R Switch and Filter needed
- On-chip VCO, LNA, and PA
- Programmable Output Power up to +8dBm@1.5V
- Direct Sequence Spread Spectrum
- O-QPSK Modulation
- Scalable Data Rate: 250Kbps for ZigBee
- RSSI Measurement
- Compliant to IEEE802.15.4

#### 128-byte CPU dedicated Memory

- 1KB Boot ROM
- Dual DPTR Support
- I2S/PCM Interface with two128-byte FIFOs
- Two High-Speed UARTs with Two 16-byte FIFOs (up to 1Mbps)
- Quadrature Signal Decoder
- On-chip Power-on-Reset

■ SPI Master/Slave Interface

Clock Inputs

- 16MHz Crystal for System Clock
- 32.768kHz Oscillator for Sleep Timer

Power

- Separate On-chip Regulators for Analog and Digital Circuitry.
- Power Supply Range for Internal Regulator(1.9V(Min)  $\sim$  3.6V(Max))

This device complies with part 15 of the FCC Rules, Operation is subject to following two conditions : (1) This device may not cause harmful interference, and (2) This device must accept any interference received, including interference that may cause undesired operation.

*(Add the following information in the user manual of FCC ID:* OSGZBM*)*

**If the FCC ID is not visible when the module is installed inside another device, then the outside of the device into which the module is installed must also display a label referring to the enclosed module. This exterior label shall be: "Contains FCC ID: XXXYYYYYYY**

1.5.2 ZigBee Antenna Specification and Characteristic

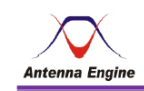

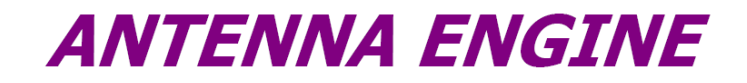

2.4GHz 칩안테나 규격서 [AE-2450-38-SMT]

2011, 03, 28,

**ANTENNA ENGINE** 

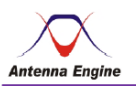

- -목차-
- 1. SPECIFICATIONS
- 2. Radiation Pattern
- 3. 3D-Measurement
- 4. Input Impedance
- 5. 도면

**ANTENNA ENGINE** 

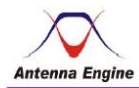

#### 1. SPCIFICATIONS

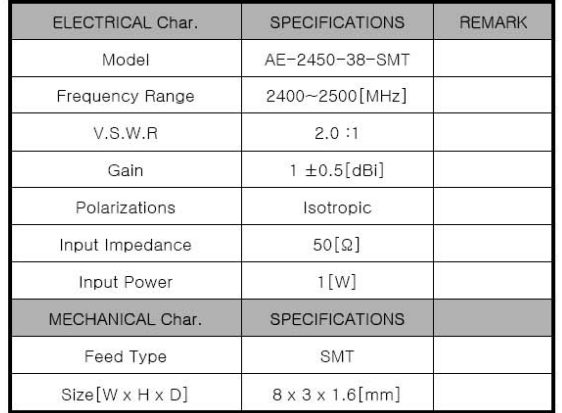

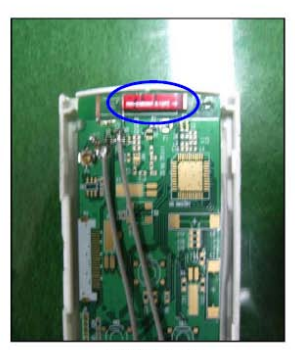

안테나 장착 위치

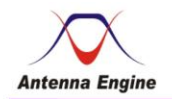

2. Radiation Pattern

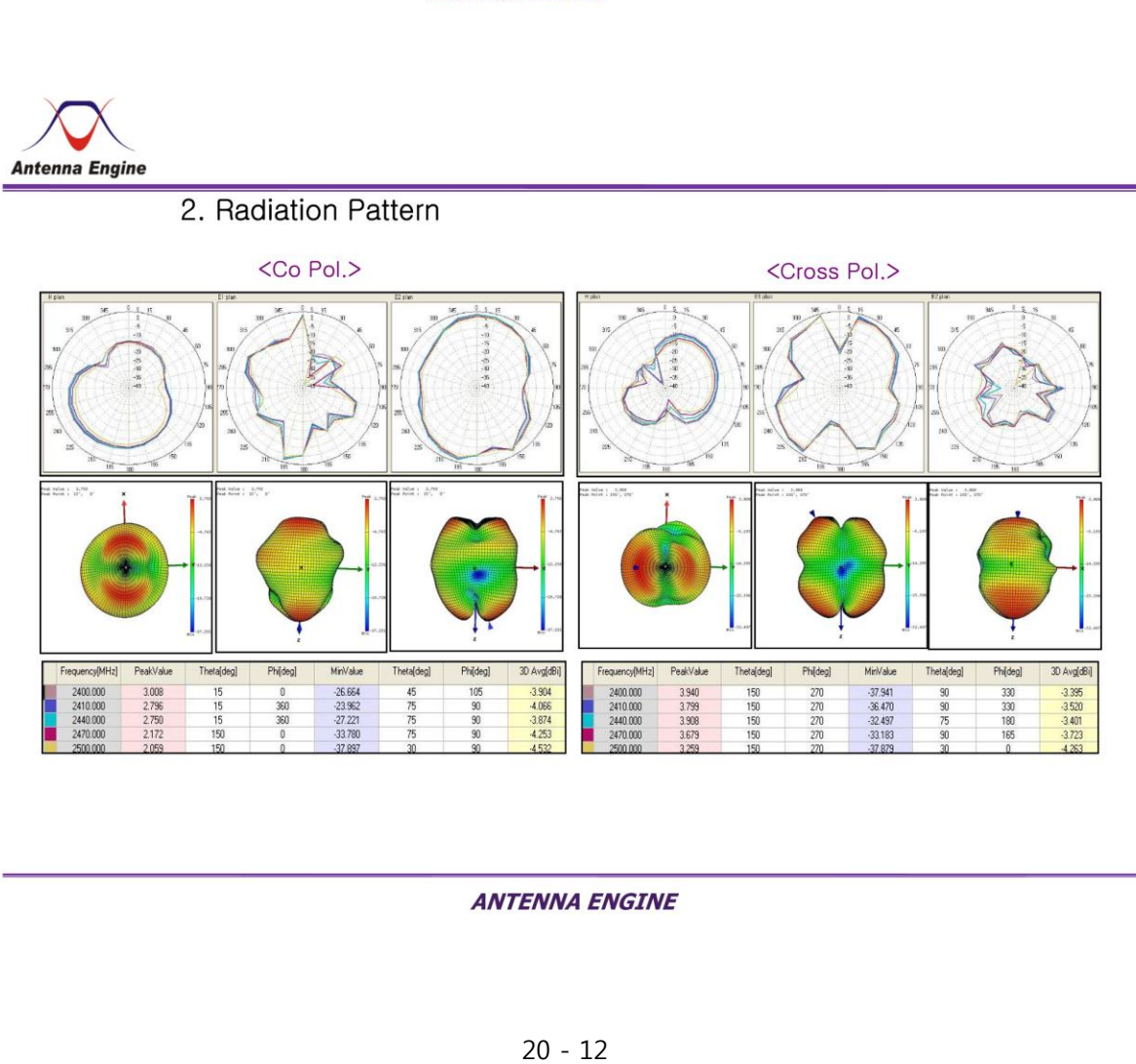

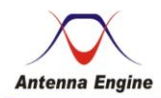

#### 3. 3D-Measurement

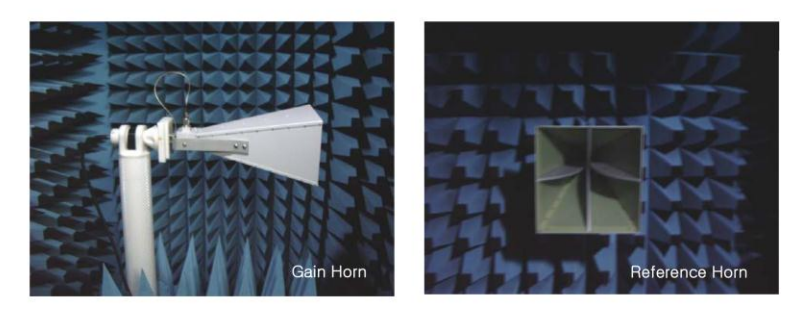

- Calibration 주파수 대역 : 2.4 ~ 2.5 [GHz]
- 2D 복사패턴 Angle step : 05°
- 3D 복사패턴 Angle step : 15°
- 안테나의 이득과 복사 패턴을 정확히 측정하기 위해 챔버내에 설치된 혼안테나를 Calibration 하는 장면.
- 3D 복사패턴을 측정하기 위한 안테나의 설치.

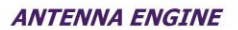

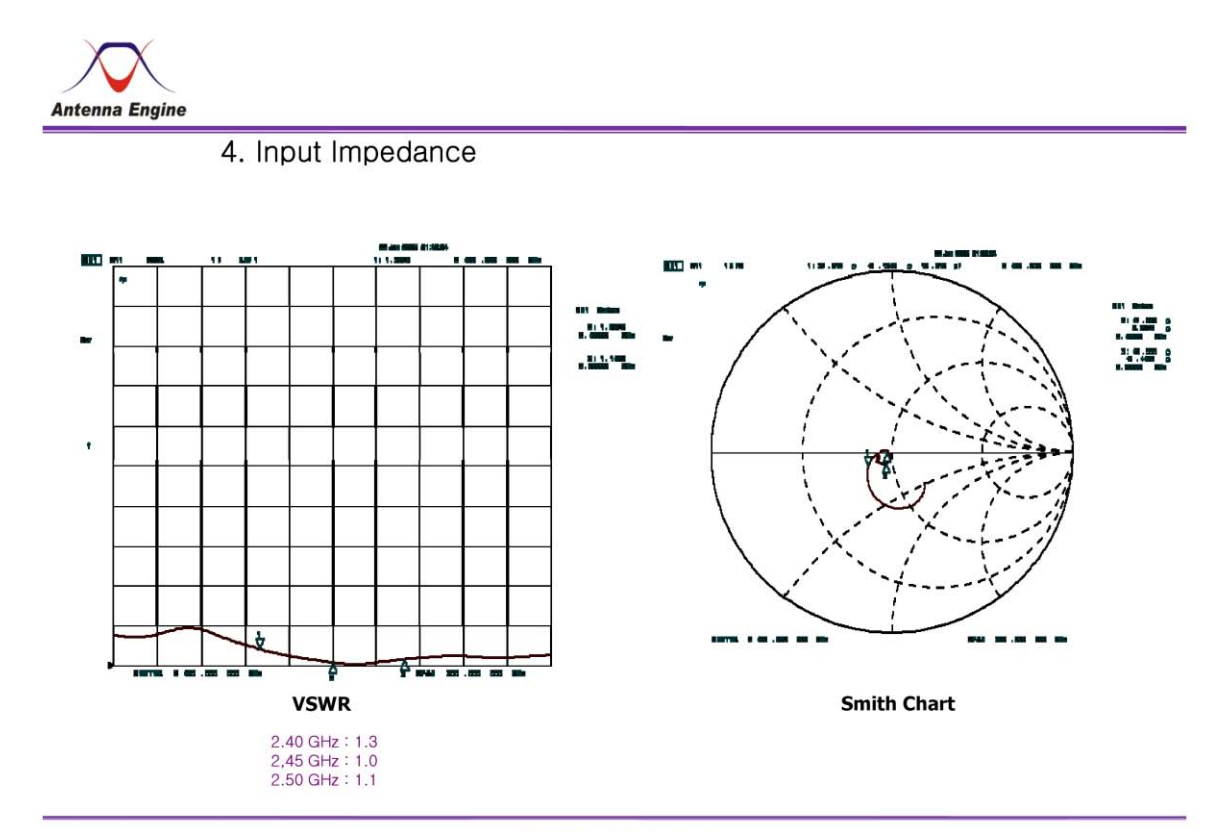

**ANTENNA ENGINE** 

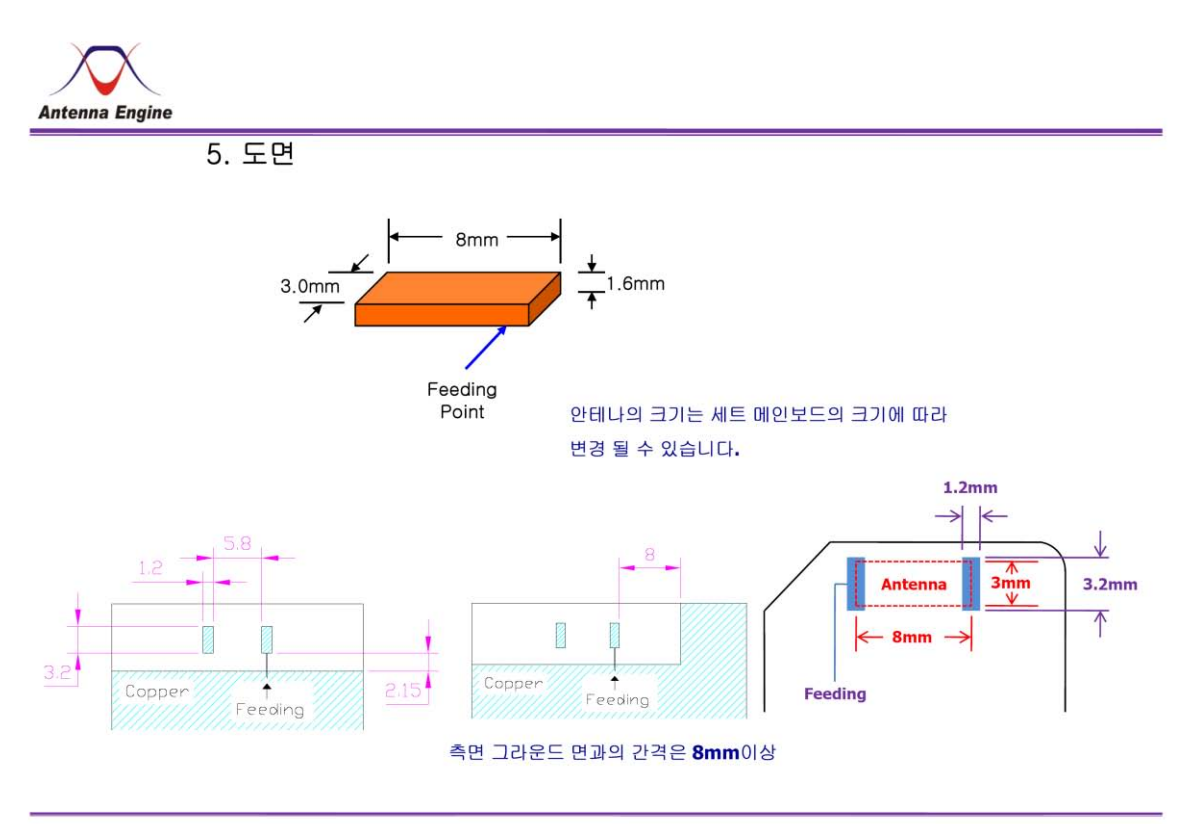

**ANTENNA ENGINE** 

# 2. How to setup the equipment

# 2.1 ZigBee

# 2.1.1. Channel setup Method

# 2.1.1.1. UART connect

- 1) Connect the "Serial Connection Cable" to the PC USB port and PCAP J6 headerpin.
	- A) Connect the "Serial Connection Cable" to the PC USB port and PCAP J6 headerpin.

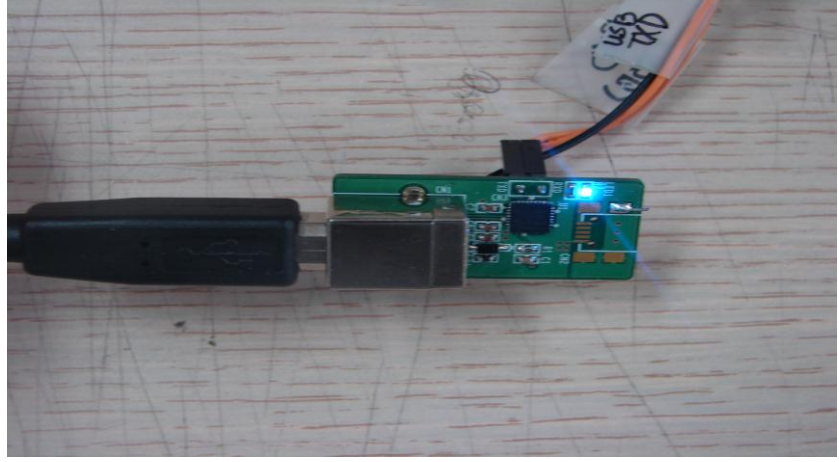

IMAGE Serial Connection Cable

B) Photo of CN4 헤터 connection

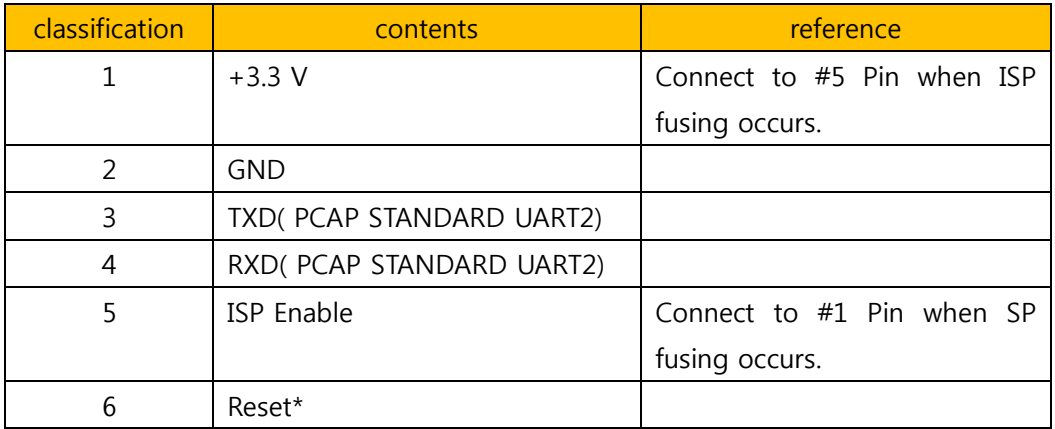

#### 2) Run applications for windows

-Start the "Device-Programmer 3.50" from PC.

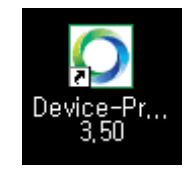

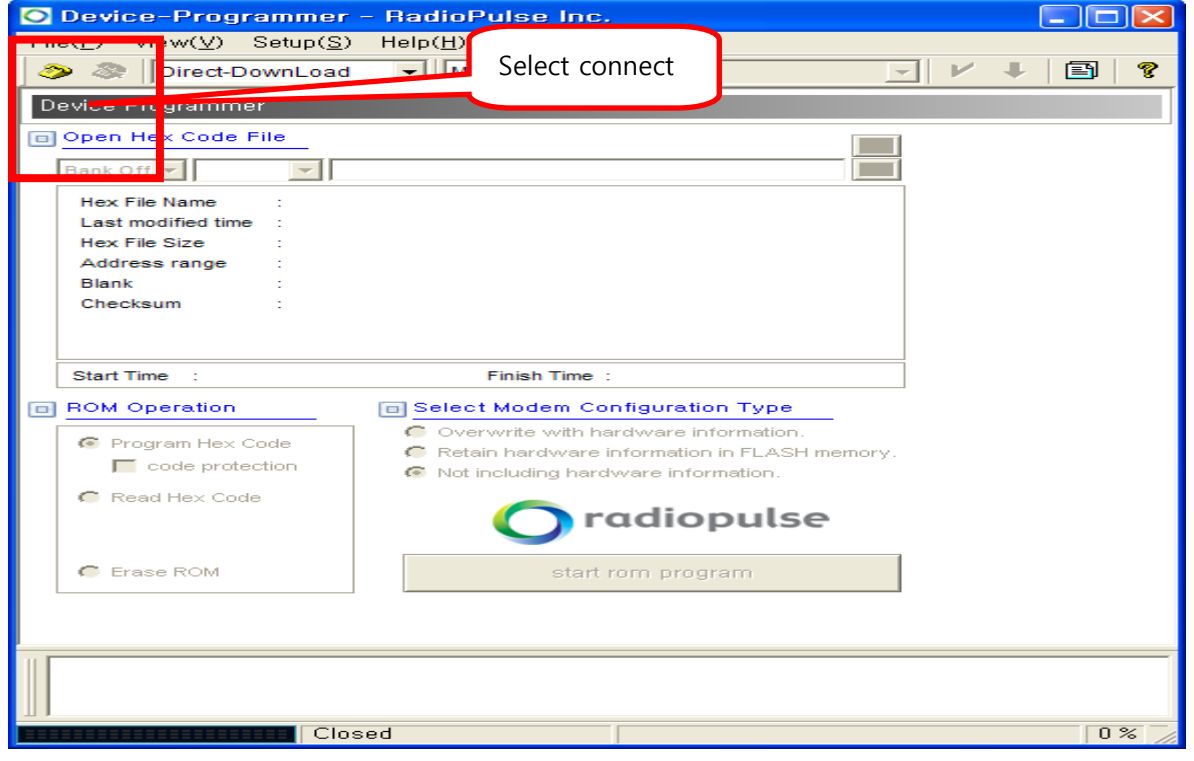

- If the error message Pops up, force reset by connecting #6 Reset Pin with GND pin twice.

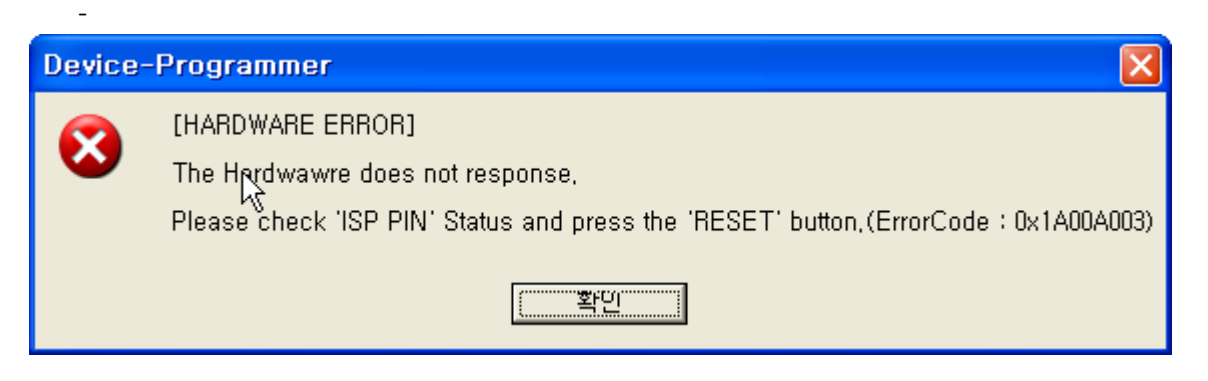

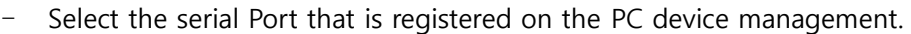

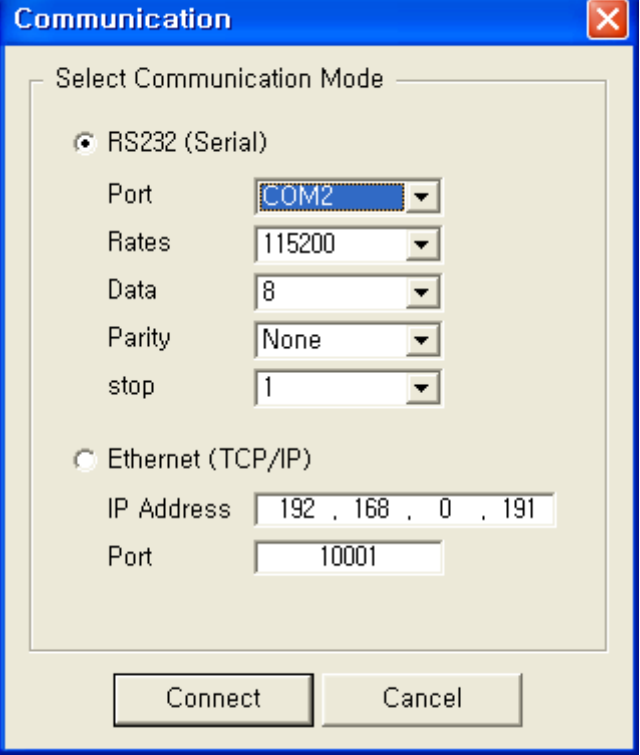

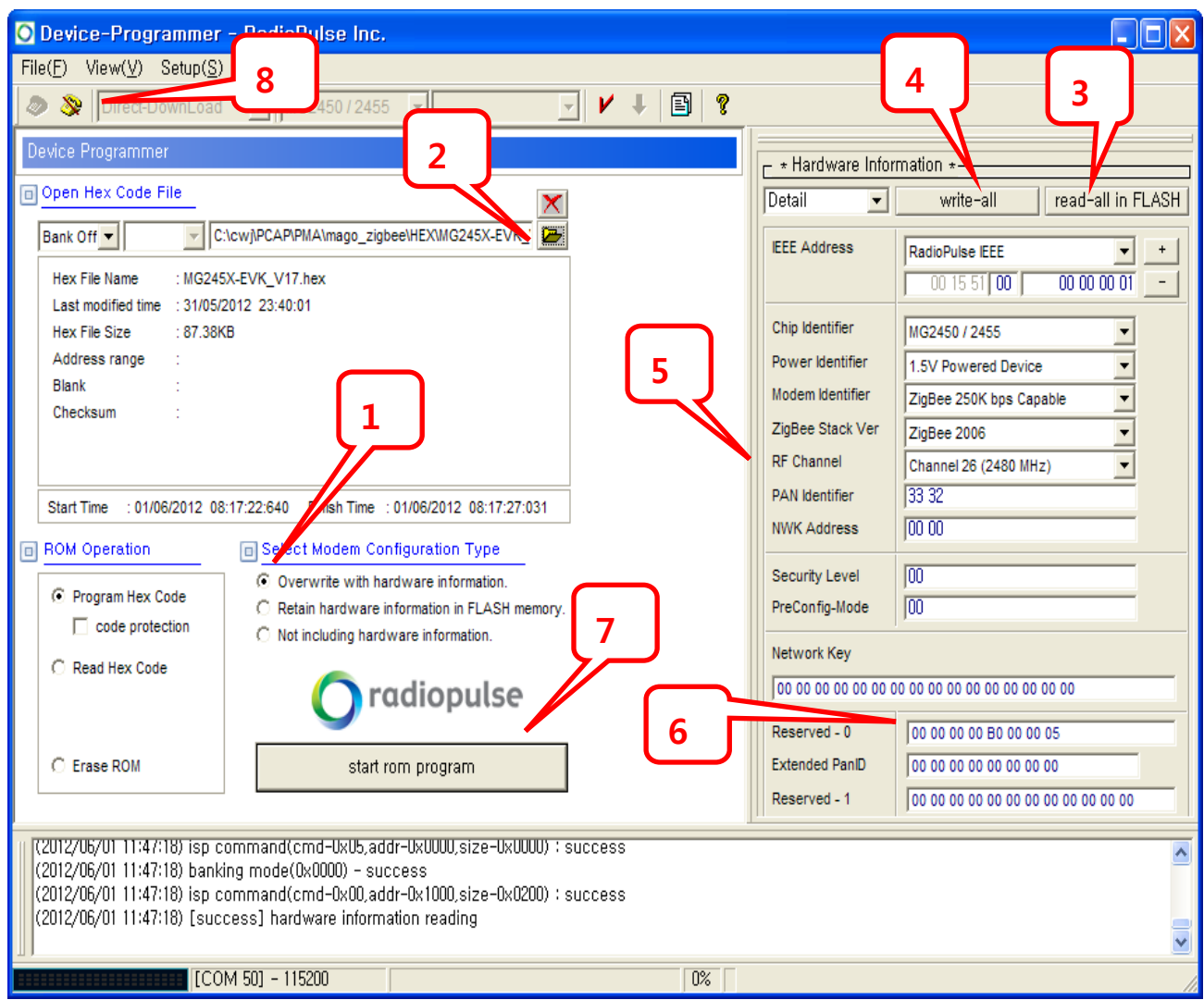

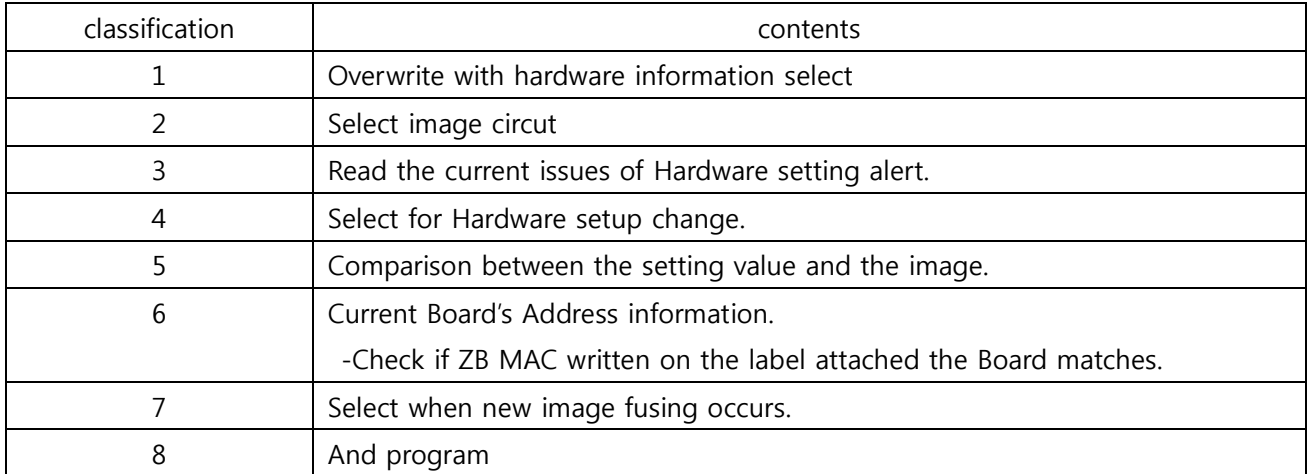

#### 2.1.2. Non-modulated signal output

- 1) And the program "Device-Programmer 3.50".
- 2) Start the Serial Program "Tonken2" and check the Port set for the PC's Part to set the preferences( 11520 bps, 8bit ).
- 3) "Menu" window appears if "H" is inputted on the debugging screen.

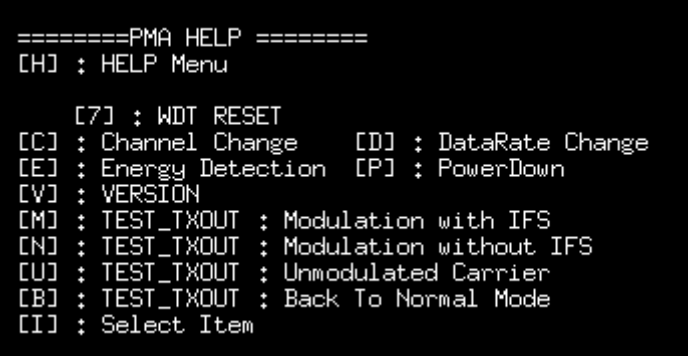

 4) Select U "[U] : TEST\_TXOUT : Unmodulated Carrier" on the debugging Screen, and check wave pattern using SPECTRUM ANALYZER.

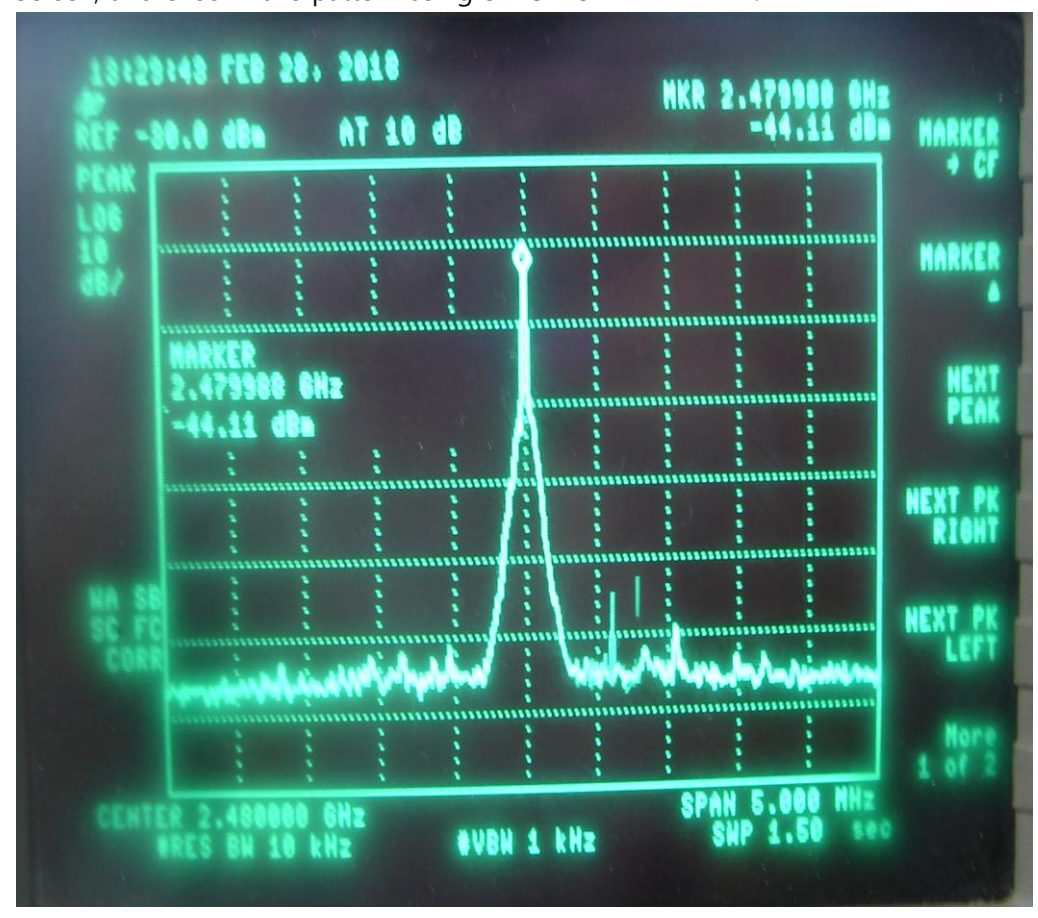

#### 2.1.3. Continuous signal output.

- 1) When Serial Program "Tonken2" wtarts, check the PC's Port to change the preferences. (11520 bps, 8bit )
- 2) Menu window appears if H is inputted on the debugging scneen.

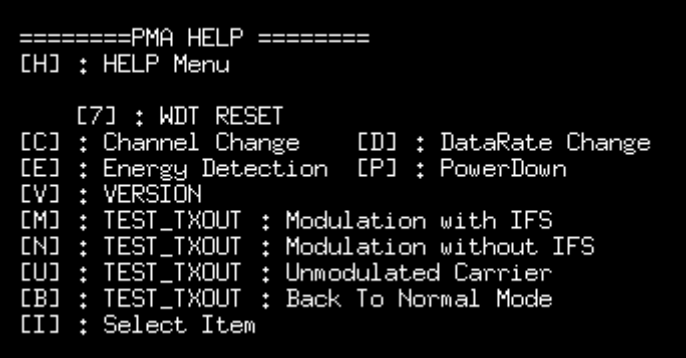

 3) "[M] : TEST\_TXOUT : Modulation with IFS" select M on the debugging screen, and check ware Pattern with SPECTRUM ANALYZER.

 $\mathbf{I}$ 

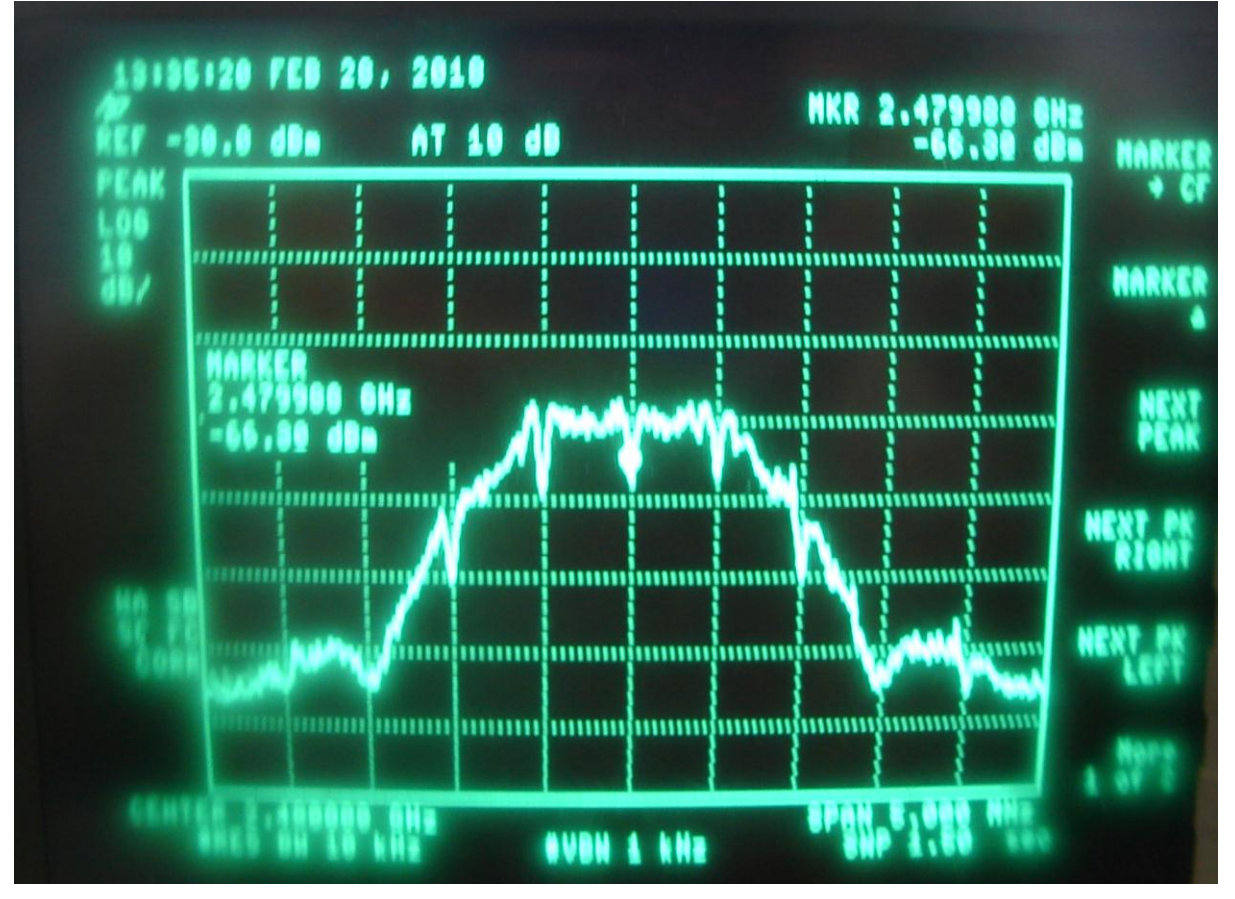